# Inpatient Census 2018 Template – Part 3: Hospital Based Complex Clinical Care and Long Stay – "XML Spreadsheet 2003" Template Guide

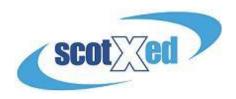

The Spreadsheet Template for the main census, Hospital Based Complex Clinical Care and Patients Out With Scotland—and all other supporting materials - can be found on the <u>Scottish Government Inpatient Census Web Page</u>. Please check the website regularly for any updates to key documents — announcements will be made under 'Latest News'. A reminder that all three parts to the census follow the same timescales

- Census point midnight (end of) Wednesday 28 March 2018
- Submission Deadline Thursday 31 May 2018

Please note – the examples used in the screenshots below are based on fictitious data.

**Downloading the template** – Navigate to the website and select the relevant download under 'Technical Documentation':

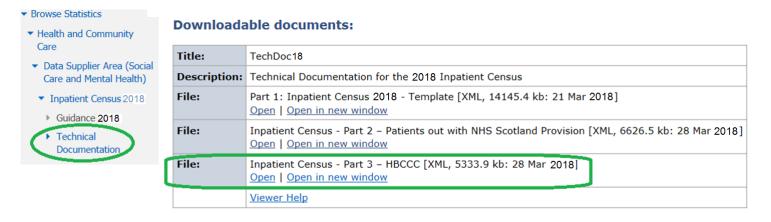

**Please note**, in order to avoid issues when submitting your data please refrain from altering the the format of the Spreadsheet Template i.e. adding columns or changing the size of data cells.

**DataProvider Tab** - in this section please enter the location code for your Health Board ((which can be found in on page 14-15 of the Hospital Based Complex Clinical Care Guidance) in the cell <u>circled below</u>.

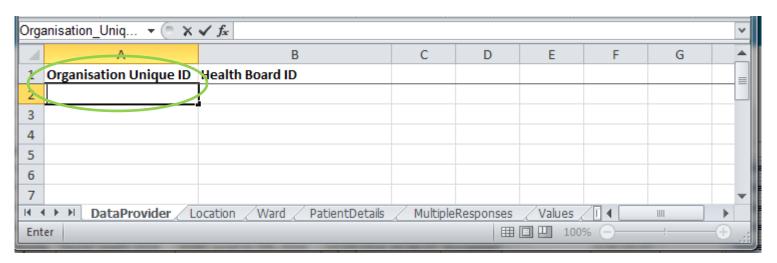

Completing the rest of the Template – There are two ways to complete the template. The first is manual completion, whereby all fields are completed using the drop-down options. The other is to cut and paste coded information (i.e. directly from Management Information systems) directly into the relevant cells. Please note - All coded information must match the codes set out in the <u>guidance document</u> and must be input by using the 'paste' function. You will be unable to enter codes manually into cells.

**Location Tab** – in this section please select the location code from the drop down list. If not listed, select "98") and enter free text within the "other detail" cell. You will also need to select the "Sector Name". If the sector you require is not listed, please select "Other (please specify)" and enter free text within the "other detail" cell. Both of these are <u>circled below</u>

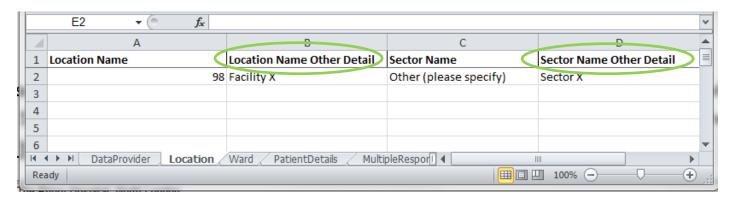

**Ward Tab** – in this section please enter the location code and then work along the row filling in details about the ward. If there is more than one ward applicable then please add as a new row against the same location code, as shown below.:

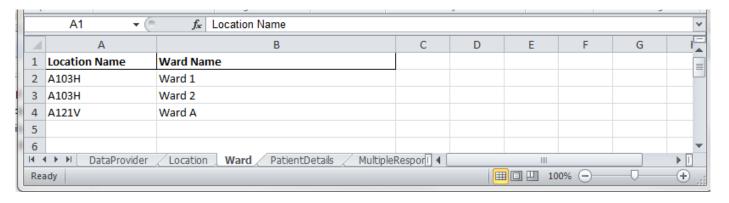

**PatientDetails Tab** – in this section please work along the row to complete all patient data. If there is more than one patient in a ward then these should be added as a new row against the same ward name, as shown in the image below. The Ward Name entered in column A must match that entered in column B of the Ward Tab.

|   | ۸              | В          | C          |     |
|---|----------------|------------|------------|-----|
| 1 | Ward Name      | Patient ID | СНІ        | Pat |
| 1 | vvaru ivame    | Patientib  | СП         | Pal |
| 2 | Example Ward B | 101        | 1234567890 | Jos |
| 3 | Example Ward E | 102        | 1234567891 | Ma  |
| 4 | Example Ward A | 103        | 1234567892 | Wi  |
| 5 | Example Ward A | 104        | 1234567893 | Scc |
| 6 |                |            |            |     |

MultipleResponses Tab — in this section please enter the Patient ID and then work along the row filling in any relevant information. If the patient has more than one applicable drop down option for any of the information then please add another row and complete, <u>as circled below</u>. NHS boards should provide the [\*] where the ICD10code requires it. If the ICD10 is not known and you want to look up a list, then please select the relevant one within the drop down/column within the patientdetails tab. <u>Please note, there is no need to enter the code in this section if you have already entered data in the relevant column(s) within the PatientDetails tab.</u>

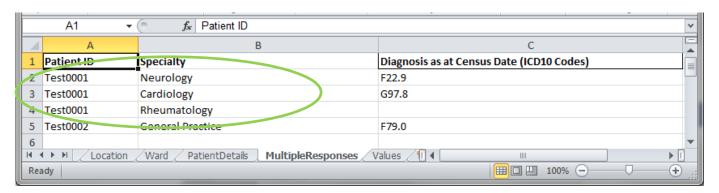

Once you have completed the spreadsheet you must make sure the file is saved as the following type; **XML Spreadsheet 2003**. This will allow the data to be easily transferred onto the web platform.

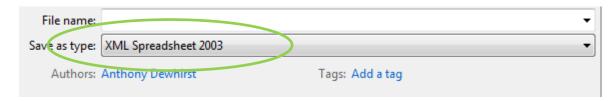

**Uploading the Spreadsheet** – now you have completed and saved the Spreadsheet and are satisfied with the data you need to get the data uploaded. Once logged on to ProcXed.net, select "Menu" (top left corner), then "Data Returns" and then "Manage Data Returns".

You now need to select "Hospital Based Complex Clinical Care and Long Stay", under the "Data Collection Type" drop down box and "HospitalBasedComplexClinicalCareAndLongStay2018" under "Data Collection". It is at this point where you will be able to upload your spreadsheet by clicking "Select", on "Data Returns" and then "Upload". When you're directed to the next page, make sure all the boxes (circled on the next page) are ticked before uploading.

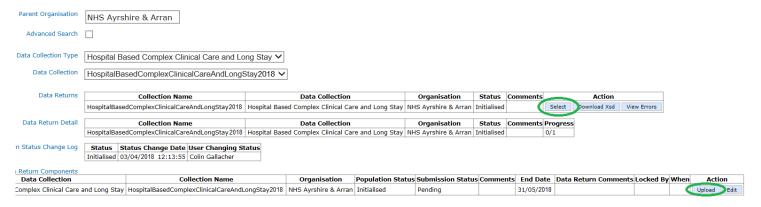

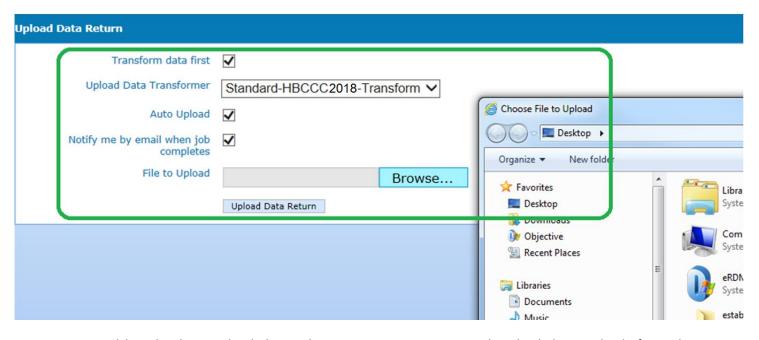

Once your spreadsheet has been uploaded onto the system you are encouraged to check data quality before submission.

Validation report – Click on "<u>Data Returns</u>", "<u>Validation Errors</u>", select the data collection using the drop downs and then any errors will be displayed. At this point you will be able to check for any errors in the data which can then be amended. Amendments can be made either by re-submitting a spreadsheet or manually in ProcXed. <u>Please note, every time a spreadsheet is uploaded onto ProcXed it will over-write all data from the previous submission.</u> To enter data manually into the form, you need to ensure you are in "<u>Edit</u>" mode. By clicking on "<u>Edit</u>" as shown below – you will be presented automatically with the data entry form.

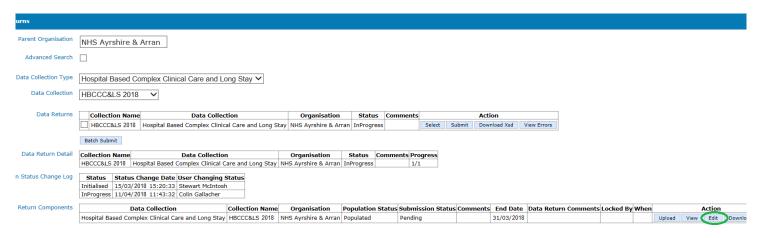

**Summary Reports** – click on "Menu", "Reports", "View reports". Use the drop downs to select the report you wish to run. The reports will provide you with summary level information to double check patient numbers. A variety of cuts of the data are presented to allow you to check data quality.

Remember to regularly press the "<u>Save</u>" button. The system will automatically time out if inactive for longer than 10 minutes, and *any unsaved work will be lost*.

Additionally, if multiple users from the same Health Board plan to do any manual editing, please note there can only be one person editing the form at any one time. If a new person logging in decides to make further edits, they should ensure the form is in "Edit" mode, otherwise any changes that may have been made will not be saved. To release the form for someone else to "Edit", please use the ProcXed "Back" button to come out of the form (not the Explorer back arrow), or alternatively click the "Unlock" button on the "Manage Data Returns" screen.

**Submitting Data** – Now that you have checked the quality of your data and you are satisfied and ready to submit, you can click the "Save and Submit" (twice, second time to confirm) on the top toolbar next to "Save" (when you are in edit

mode). Alternatively, if you navigate Menu, Data Returns, Manage Data Returns – you should get a screen as shown below. You need to click on "Unlock" first to have the submit button made available to you for selection.

## Locked - click the "Unlock" button

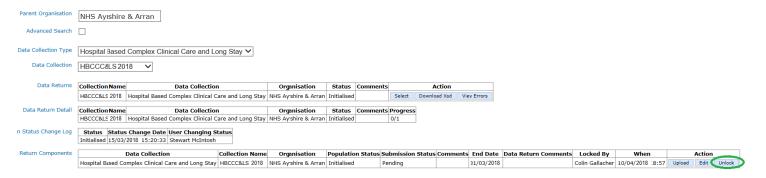

### **Submit Button**

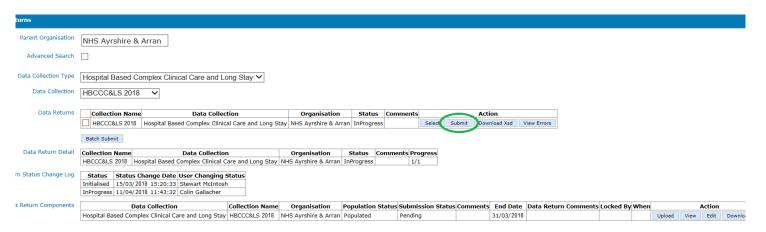

## **SUPPORT**

Please do not hesitate to get in touch with us should you encounter any difficulties:

#### Website or Technical issues:

Colin Gallacher, 0131 244 0317 or email <a href="mailto:colin.gallacher@gov.scot">colin.gallacher@gov.scot</a>
Keith McFerran, 0131 244 2365 or email <a href="mailto:keith.mcferran@gov.scot">keith.mcferran@gov.scot</a>
alternatively, please email <a href="mailto:scotxed@gov.scot">scotxed@gov.scot</a>

#### Data:

Guy McGivern, 0131 244 5523 or email <a href="mailto:swstat@gov.scot">swstat@gov.scot</a>

Ellen Lynch, 0131 244 4093 or email <a href="mailto:swstat@gov.scot">swstat@gov.scot</a>